## **Как использовать тонометр для дистанционного наблюдения.**

Для подключения и синхронизации тонометра с вашим смартфоном следуйте инструкциям ниже.

Системные требования для корректной работы приложения: для Android – версия ОС не ниже 8, для iOS – версия не ниже 14. При необходимости обновите программное обеспечение.

Скачайте приложение «Умный мониторинг здоровья» в магазине Google Play или App Store и авторизуйтесь через Госуслуги.

Android:<https://play.google.com/store/apps/details?id=ru.sber.rpm.smartHealth> iOS: [https://apps.apple.com/ru/app/](https://apps.apple.com/ru/app/умный-мониторинг-здоровья/id6444276774)умный-мониторинг-здоровья/id6444276774

1. Выберите регион **«Другой»**

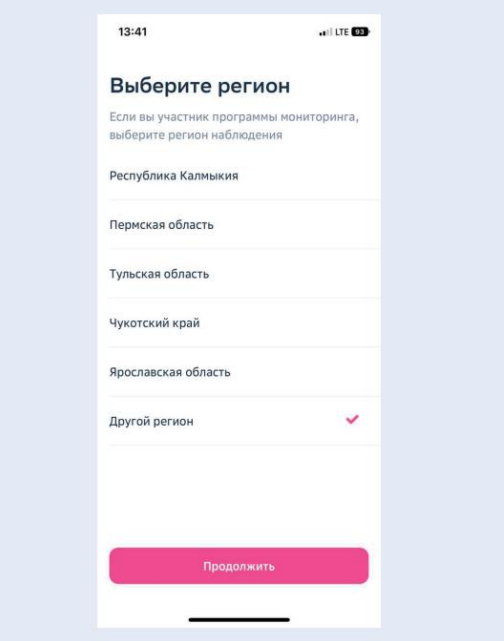

2. Внизу выберите раздел **«Устройства»**

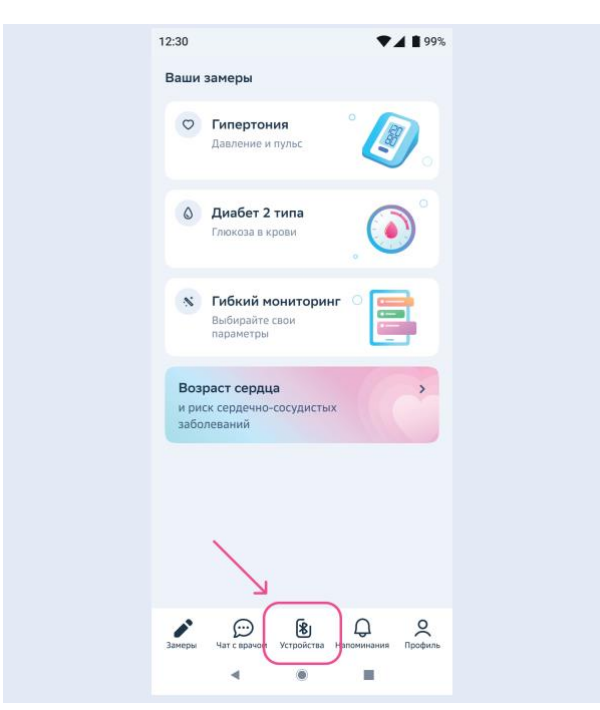

3. Нажмите кнопку «Подключить устройство»

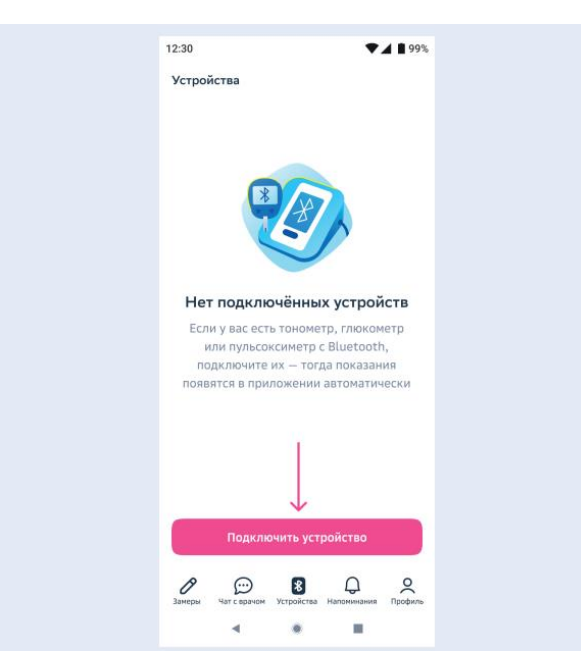

4. Выберите модель «СберЗдоровье». Чтобы подключить устройство, следуйте инструкции в мобильном приложении.

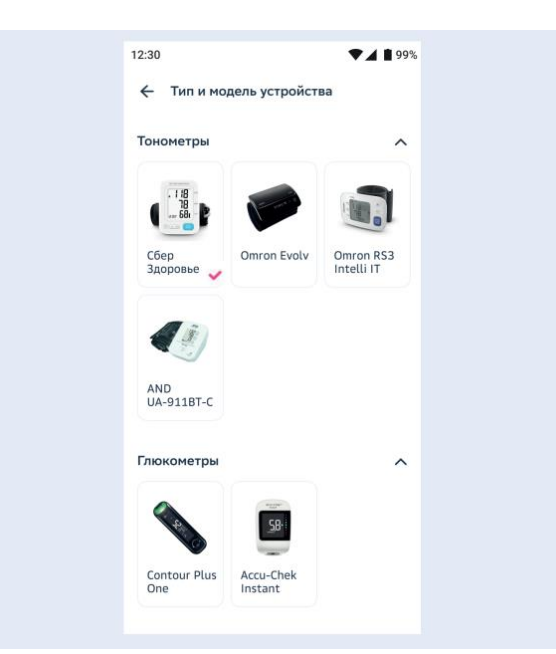

5. После появления надписи «Устройство подключено» нажмите «Перейти к замерам» и выберите «Гипертония» - замеры будут отображаться на этом экране

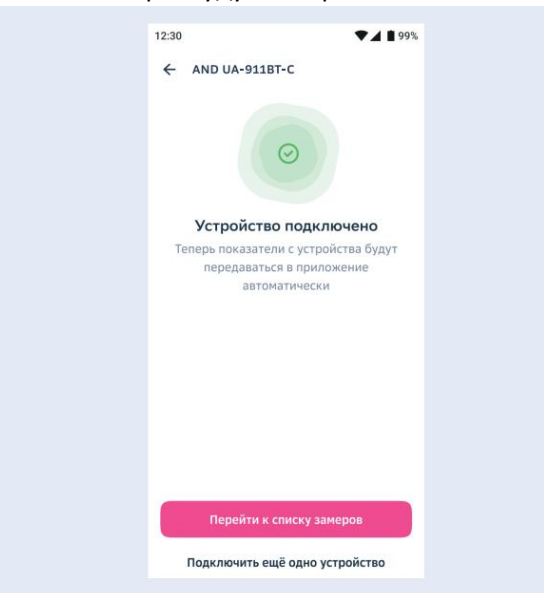

6. Подключенный прибор автоматически передает данные в мобильное приложение, для этого **мобильное приложение «Умный мониторинг здоровья» должно быть обязательно открыто** на вашем телефоне

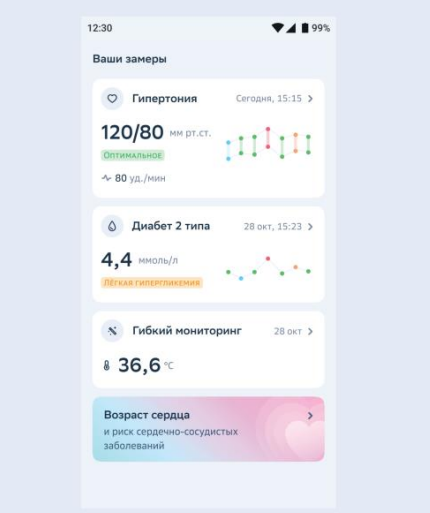

7. Замеры можно добавить вручную: Раздел «Замеры» - «Гипертония» - «Добавить замер»

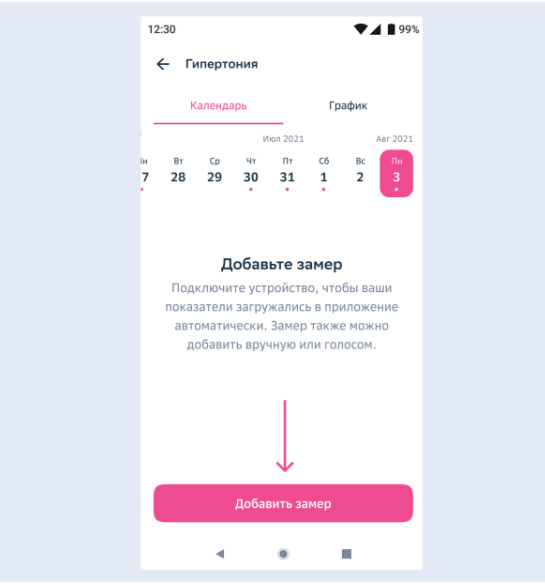